Дата редакції 16.03.2017 Версія програми 18.х

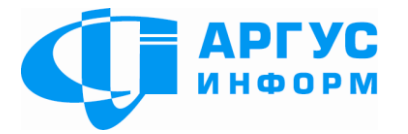

# **Трансивер центру приймання тривожних сповіщень БПС автоматизованої системи передачі тривожних сповіщень «АІ-ГРИФОН»**

**Керівництво з експлуатації** гШ3.669.030-КЕ

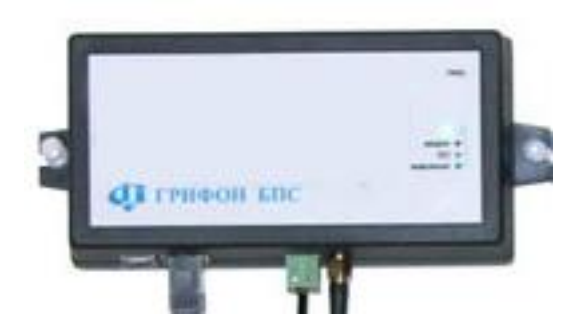

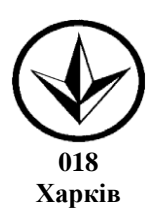

## Зміст

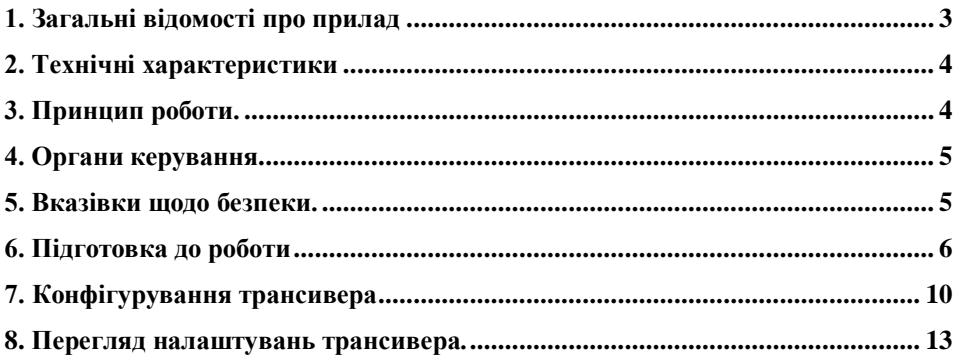

## <span id="page-2-0"></span>**1. Загальні відомості про прилад**

Даний паспорт призначений для вивчення устрою, роботи й правил експлуатації трансивера центру приймання тривожних сповіщень БПС (надалі трансивер).

1.1 Скорочення

В описах і схемах прийняті наступні скорочення та позначення:

ПК - персональний комп'ютер;

ПЗ - програмне забезпечення.

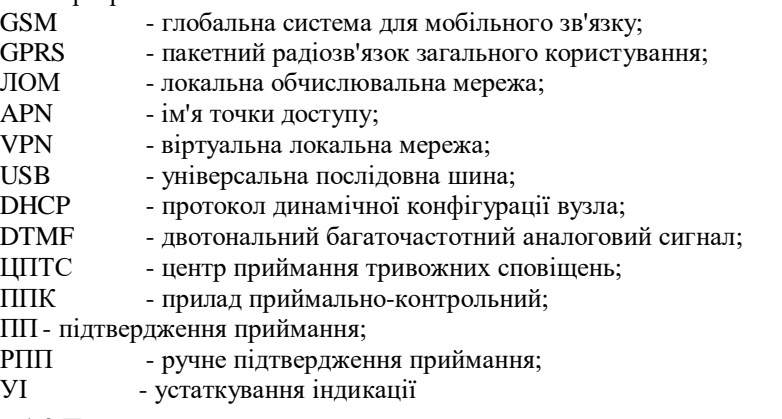

1.2 Призначення приладу.

Трансивер призначений:

- для приймання сповіщень, переданих по голосових каналах операторів мобільного зв'язку стандарту GSM 900/1800 від ППК серій «Пегас» та "Грифон» виробництва ТОВ « Аргус-Інформ» і ППК інших виробників, що використовують для передачі сповіщень DTMF у протоколі Contact ID (автоматичний і (або) вибірковий);

- для приймання сповіщень, переданих по GPRS каналам операторів мобільного зв'язку стандарту GSM 900/1800 від ППК серій «Пегас», «Грифон» виробництва ТОВ «Аргус-Інформ»;

- для приймання сповіщень, переданих по ЛОМ від ППК серій «Пегас», «Грифон» виробництва ТОВ « Аргус-Інформ»;

- для контролю надходження запланованих сповіщень по голосових каналах операторів мобільного зв'язку стандарту GSM 900/1800 від ППК серій «Пегас», «Грифон» виробництва ТОВ « Аргус-Інформ»;

- для передачі прийнятих трансивером сповіщень по USB або ЛОМ на ПК із установленим ПЗ ЦПТС.

Трансивер працює з ПЗ ЦПТС, що підтримує роботу із трансиверами типу PC-LC2, CPM2, і т.п., а також з ПЗ «АІ АСПТИ «АІ -Грифон».

### <span id="page-3-0"></span>**2. Технічні характеристики**

2.1 Трансивер має входи:

- «Антена» - для підключення антени GSM модему.

- «Живлення» - для підключення живлення від зовнішнього джерела постійного струму;

- «ЛОМ» - для підключення до ЛОМ ПК;

- «USB-В» - для підключення до порту USB ПК;

2.2 Максимальна кількість приписаних ППК - 600.

2.3 Напруга живлення від зовнішнього джерела постійного струму від 12В до 16В;

2.4 Струм, споживаний трансивером від зовнішнього джерела постійного струму у всіх режимах роботи, не більш 300 мА.

2.5 Діапазон робочих температур від плюс 5 $^0C$  до плюс 40 $^0C$ .

## <span id="page-3-1"></span>**3. Принцип роботи.**

Трансивер виконано у вигляді одного блоку, який містить вузли: електроживлення, інтерфейсу USB, інтерфейсу ЛОМ, модему GSM з інтерфейсом Sim-карти.

Для забезпечення роботи з каналом GSM (голосовий або GPRS) у гніздо X1 «SIM-CARD» трансивера встановлюється Sim-карта оператора GSM, до роз'їму XP1 «Антена» підключається виносна антена.

Для передачі сповіщень у ПК ЦПТС (ПЗ інших розробників, що підтримує роботу із трансиверами типу PC-LC2, CPM2, і т.п.) по каналу USB до роз'їму XP3 «USB-B» підключається кабель «USB – AB». По каналу USB сповіщення передаються в протоколі Sur-Gard MLR2-DG Contact-ID Protocol.

Для передачі сповіщень у ПК ЦПТС (ПЗ «АІ АСПТИ «АІ -Грифон») по каналу ЛОМ до роз'їму XP4 «ЛОМ» підключається кабель «Ethernet». По каналу ЛОМ сповіщення передаються в форматі протоколу Digital Communication Standart – Ademco ® Contact ID Protocol – for Alarm System Communications.

Живлення підключається до роз'їму XP2 «Живлення».

Після подачі напруги живлення трансивер виконує ініціалізацію й перевірку конфігурації.

У режимах «Основний канал GSM», «Канал GPRS» і «Тестовий канал GSM» трансивер реєструється в мережі оператора GSM. Слід мати на увазі, що при роботі в цих режимах, паралельно з прийомом по GSM, GPRS трансивер може приймати і по Ethernet.

У режимі «LAN» трансивер не реєструється в мережі оператора GSM.

Трансивер постійно перебуває в режимі очікування вхідних сповіщень і при їхньому надходженні виконує наступні дії:

- з'єднання із ППК, якщо ППК присутній в конфігурації;

- приймання сповіщень від ППК;

- передачу отриманого сповіщення в ПК ЦПТС, якщо в сповіщенні відсутні помилки;

- передачу сигналів підтвердження від ПК на ППК.

Таким чином в ПЗ ПК ЦПТС передаються тільки ті сповіщення, які надійшли від приписаних ППК і при прийманні яких не виявлено помилок.

Формат і канал передачі трансивером сповіщень визначається на етапі конфігурування та установкою перемикачів на платі.

На друкованій платі трансивера є:

- перемикач «SA1» для вибору режиму роботи й каналу передачі прийнятих сповіщень у ПЗ ЦПТС;

- тримач «SIM-CARD» для підключення Sim-Карти.

Вид друкованої плати при знятій задній кришці наведений на малюнку 1.

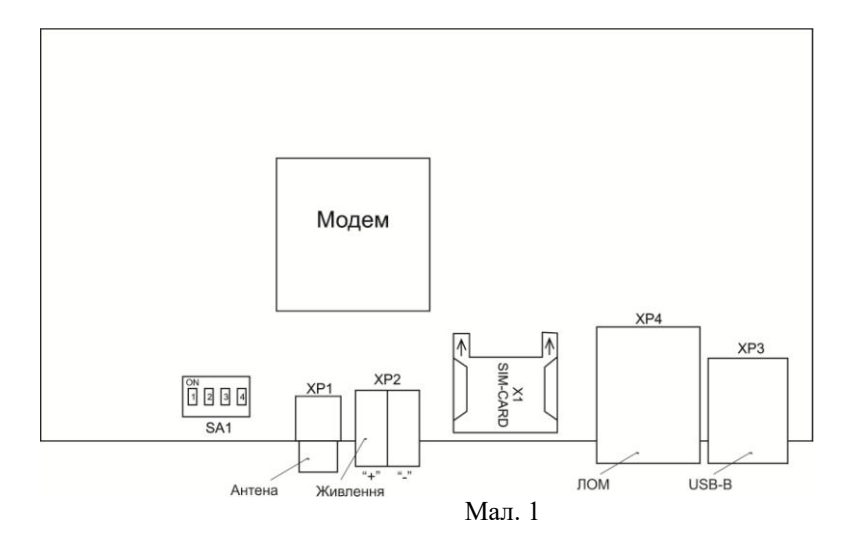

Індикація:

Трансивер має трианодний світлодіод.

Світіння червоного світлодіода — несправність.

Світіння жовтого світлодіода – неприпустимо низький рівень сигналу в каналі GSM.

Світіння зеленого світлодіода — трансивер готовий до роботи.

Світіння синього світлодіода — наявність сповіщень в буфері приймання.

## <span id="page-4-0"></span>**4. Органи керування**

З лівого торця розташована схована кнопка «СКИД.», призначена для перезапуску трансивера.

## <span id="page-4-1"></span>**5. Вказівки щодо безпеки.**

5.1 При установленні й експлуатації приладу обслуговуючому персоналу необхідно керуватися "Правилами технічної експлуатації електроустановок споживачів" і "Правилами техніки безпеки при експлуатації електроустановок споживачів".

5.2 Установлення, зняття й ремонт приладу необхідно робити при виключеній напрузі живлення.

Монтажні роботи із приладом дозволяється проводити електроінструментом з робочою напругою не вище 42В, потужністю не більш 40Вт, що мають справну ізоляцію струмоведучих частин від корпуса.

5.4 При виконанні робіт слід дотримуватися правил пожежної безпеки.

#### <span id="page-5-0"></span>**6. Підготовка до роботи**

6.1 Зніміть задню кришку трансивера, відкрутивши чотири кріпильні гвинти.

6.2 На перемикачах «SA1» (вид перемикача «SA1» наведений на малюнку 2.) встановіть режим роботи трансивера та канал передачі на ПК ЦПТС:

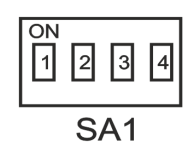

 $Ma<sub>π</sub>$  2

- для передачі в ПК ЦПТС по USB встановіть перемикач «SA1:1» у положення «On»;

- для передачі в ПК ЦПТС по ЛОМ встановіть перемикач «SA1:1» у положення «Off»;

- для роботи в режимі «Основний канал GSM» встановіть перемикач «SA1:2» у положення «On», перемикачі «SA1:3», «SA1:4» у положення «Off»;

- для роботи в режимі «Канал GPRS» встановіть перемикач «SA1:3» у положення «On», перемикачі «SA1:2», «SA1:4» у положення «Off»;

- для роботи в режимі «Тестовий канал GSM» встановіть перемикач «SA1:4» у положення «On», перемикачі «SA1:2», «SA1:3» у положення «Off»;

- для роботи в режимі «ЛОМ» встановіть перемикачі «SA1:2», «SA1:3», «SA1:4» у положення «Off».

6.3 Встановіть SIM – карту в тримач «SIM-CARD», попередньо знявши з Sim-Карти захисний Pin-Код, якщо такий є, та вилучивши всі сервісні номери.

6.4 Встановіть задню кришку трансивера, закрутивши чотири кріпильні гвинти.

6.5 На ПК запустити додаток «Трн\_600».

Вид вікна запуску додатка приведений на Мал. 3

Запуск конфигуратора "Грифон БПС"

е работа с пультовым ПО "АІ-Грифон"

е работа с другими пультовыми ПО

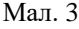

Виберіть опцію «работа с другими пультовыми ПО» . Вид основного вікна наведений на малюнку 4.

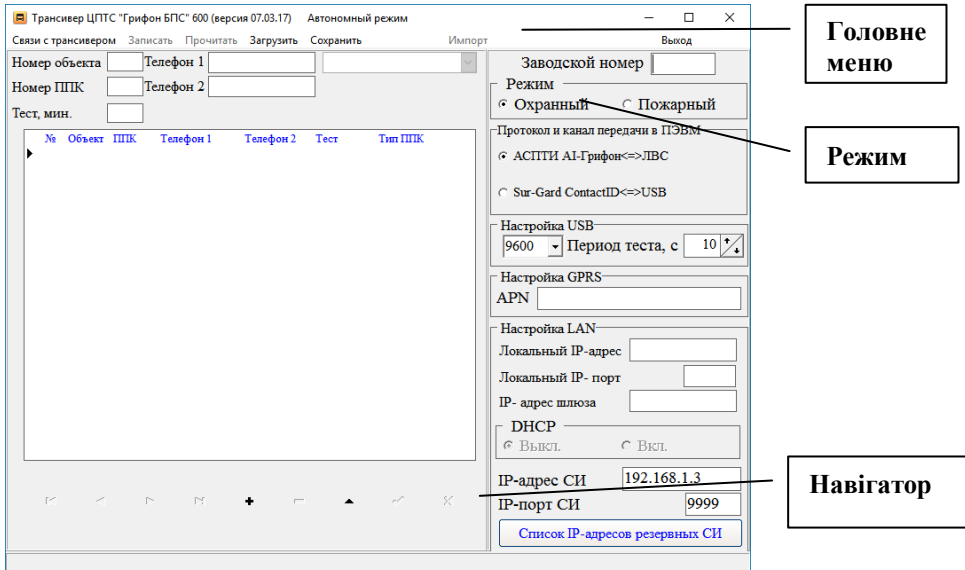

Мал. 4

6.6 У поле «Заводской номер» уведіть заводський номер трансивера.

Виберіть «Режим» «Охранный».

В секції «Протокол и канал передачи в ПЭВМ» виберіть опцію «АСПТИ «АІ-Грифон⇔ЛВС».

6.7 В секції «Настройка GPRS» уведіть ім'я точки доступу до мережі GPRS. При роботі у VPN – ім'я точки доступу Вашої мережі, при роботі в Internet – ім'я точки доступу до Internet оператора мобільного зв'язку.

6.8 Уведіть в поле «IP-адрес шлюза» IP-адресу того пристрою, який виділяє IP-адреси.

6.9 Уведіть в поля «Локальный IP-адрес» і «Локальный IP - порт» IP-адресу та IР-порт трансивера, що налаштовується. Ці значення використовуються для роботи трансиверів у ЛОМ.

6.10 Уведіть в поля «IP-адрес СИ» і «IP–порт СИ» IP-адресу та IР-порт (9999) ПК, с котрого буде виконуватися конфігурування.

6.11 Підключіть трансивер до ПК по USB. Клацніть лівою кнопкою "миші" по опції головного меню «Канал связи с трансивером» і виберіть USB. (Мал.5)

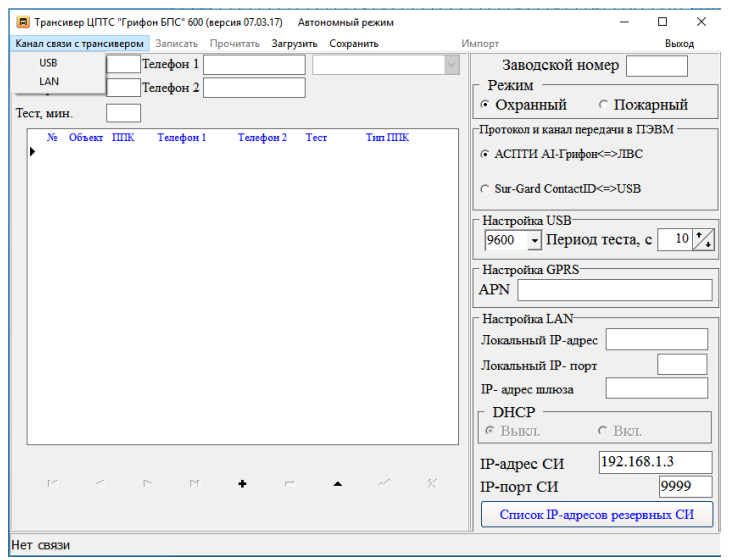

Мал.5

6.12 У меню, що випадає, вибрати Сом-порт, до якого підключений трансивер. Вид вікна вибору порту наведений на малюнку 6.

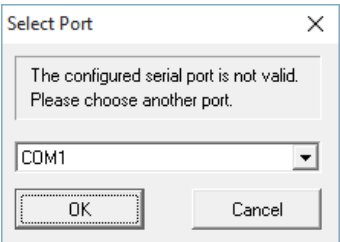

Мал. 6

6.13 Натисніть кнопку «ОК».

6.14 Підключіть джерело живлення до роз'їму «Живлення». Протягом 10 с. повинен встановитися зв'язок (кнопки «Записать» та «Прочитать» стануть активними та з'явиться індикатор запису внизу вікна).

6.15 Натисніть кнопку «Записать» головного меню.

Процес запису відображається на індикаторі запису. Вид форми в процесі запису наведений на Мал.7.

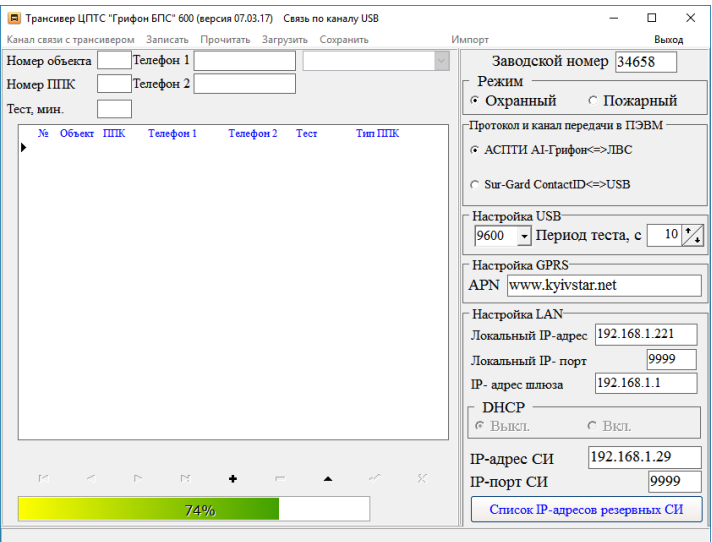

Мал. 7

При успішному завершенні запису конфігурації на екран буде виведено повідомлення виду, наведеного на Мал. 8.

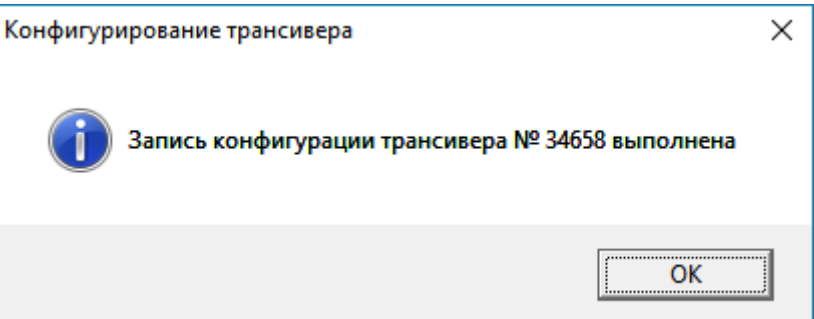

Мал. 8

- 6.16 Натисніть кнопку «Ок» і закрийте програму конфігуратора.
- 6.17 Відключіть джерело живлення від роз'їму «Живлення».

6.18 Відключіть трансивер від ПК.

6.19 Виносну антену приєднайте до антенного роз'їму «Антена», закрутивши при цьому втулку кріплення до упору.

6.20 Підключіть трансивер до ПК ПЦС, на якому встановлена пультова програма.

6.21 Підключіть трансивер по ЛОМ до ПК, з якого буде виконуватись конфігурування.

6.22 Підключіть джерело живлення до роз'їму «Живлення» та дочекатися, коли світлодіод засвітиться зеленим світлом.

## <span id="page-9-0"></span>**7. Конфігурування трансивера**

7.1 На ПК запустіть додаток «Трн\_600».

7.2 Виберіть режим роботи додатку:

Опція «работа с пультовым ПО «АI-Грифон» - для роботи спільно з ПЗ «АІ АСПТС «АІ-Грифон», опція «работа с другим пультовым ПО» - для роботи з ПЗ інших виробників.

7.3 Клацніть лівою кнопкою "миші" по «Связи с трансивером» і виберіть  $LAN$ 

Введіть мережеву адресу (Мал.9) та натисніть ОК.

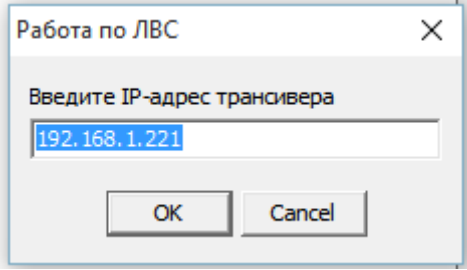

Мал.9

7.4. При роботі з ПЗ інших виробників:

7.4.1 В секції «Режим» виберіть з ПЗ якого пульта (охоронного або пожежного) буде працювати трансивер.

7.4.2 В секції «Протокол и канал передачи в ПЕОМ» виберіть опцію «Sur-Gard ContactID⇔USB». У відповідності із специфікою пультового ПЗ в секції «Преобр.» виберіть опцію «А->0» або опцію «0->А». При виборі опції «А->0» при передачі в пультове ПЗ всі символи «А» у сповіщенні від об'єктового обладнання будуть перетворені в символ «0». При виборі опції «0->А» при передачі в пультове ПЗ всі символи «0» у сповіщенні від об'єктового обладнання будуть перетворені в символ «А».

7.4.3 В секції «Настройка USB» у випадаючому меню виберіть швидкість передачі даних в пультове ПЗ. Значення швидкості, вибране при конфігуруванні трансивера, и значення швидкості, вибране при налаштуванні каналу передачі в пультовому ПЗ, повинні бути однаковими. Формат посилки в USB: 8 бит, 1 стопбит, без паритету. Установіть у віконці «Период теста, с» період передачі сповіщення типу «Heartbeat». Це значення не повинно перевищувати значення, вибране при налаштуванні каналу передачі в пультовому ПЗ.

7.4.4 Натисніть кнопку «+» навігатора.

7.4.5 У полі «Номер объекта» уведіть чотири символи номера об'єкта (якщо номер має менше чотирьох символів – додати лідируючі нулі).

7.4.6 У поле «Номер ППК» уведіть чотири символи номера ППК.

7.4.7 Якщо трансивер використовується для тестового каналу, у поле «Тест, мин.» уведіть час очікування періодичного тесту по каналу GSM.

7.4.8 У полі «Тип ППК» виберіть тип, відповідний до типу ППК, що встановлений на даному об'єкті.

*Увага!* Якщо вибраний тип ППК "Contact ID", то в номері ППК символ "0" має бути замінений на символ "А" (заголовна латиниця). Наприклад: при конфігуруванні ППК заданий ідентифікатор "1000", в трансивері він має бути записаний "1ААА".

7.4.9 У полях «Телефон 1», «Телефон 2» уведіть номери Sim-Карт, що встановлено у ППК. Якщо Sim-Карта одна, її номер введіть в поле «Телефон 1».

Увага! Номер уводиться в міжнародному форматі (+38 …).

7.4.10 Натисніть кнопку «v» навігатора.

7.4.11 Повторіть п. 7.4.4 -7.4.10 для всіх об'єктів, сповіщення від яких приймаються даним трансивером.

7.4.12 Натисніть кнопку «Сохранить» головного меню. Буде запропоновано зберегти підготовлену конфігурацію у файлі з ім'ям ННННН.ait, де НННННзаводський номер трансивера (34658.ait, наприклад).

7.4.13 Якщо файл конфігурації вже існує, то його можна завантажити натиснувши кнопку «Загрузить» основного меню. Якщо необхідно об'єднати декілька файлів конфігурації, то після завантаження вибраного файлу конфігурації натисніть кнопку «Импорт» основного меню. Вид форми після натискання кнопки «Импорт» наведений на Мал.10

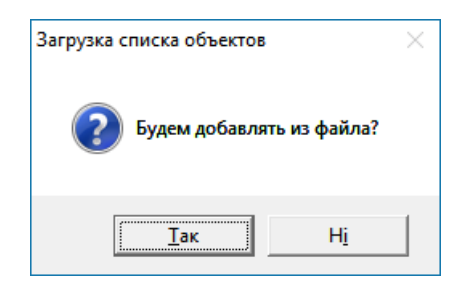

Мал. 10

Після натиснення кнопки «Так» буде запропоновано вибрати файл, з якого будуть імпортовані описи об'єктів.

7.4.14 По закінченню введення опису об'єктів натисніть кнопку «Записать».

7.5 При роботі спільно з ПЗ «АІ АСПТС «АІ-Грифон»:

7.5.1 В секції «Режим» виберіть з ПЗ якого пульта (охоронного або пожежного) буде працювати трансивер.

7.5.2 В секції «Протокол и канал передачи в ПЕОМ» виберіть опцію «АСПТИ «АІ-Грифон» $\Leftrightarrow$ ЛВС».

7.5.3 У полі «IP-адрес СИ» введіть IP-адресу ПК, на якому встановлений додаток «Сервер извещений» пультового ПЗ «АИ АСПТИ «АІ-Грифон», а в полі «IP–порт СИ» введіть «9999».

Є можливість ввести IP - адреси ПК, які використовуватимуться як резервні сервери сповіщень. Для цього необхідно натиснути кнопку «Список IP–адресов резервных СИ» і у вікні, що відкрилося, ввести IP - адреси. Кількість записів - не більше 15. Вид вікна списку IP- адрес резервних серверів сповіщень наведений на Мал. 11.

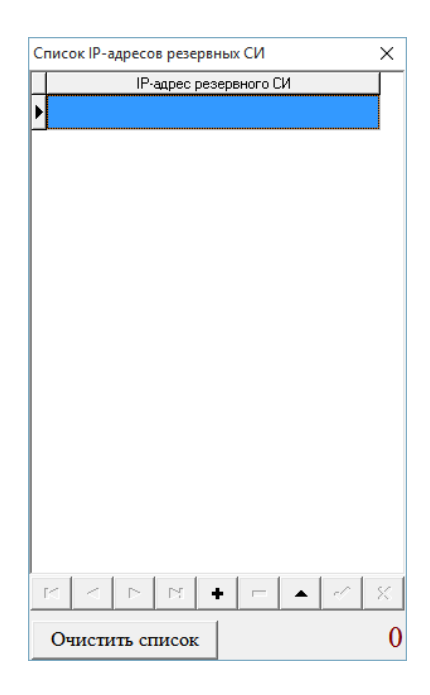

Мал. 11

 7.5.4 Виберіть опцію основного меню «Импорт» для того, щоб замінити всі ППК, або опцію основного меню "+" для того, щоб додати ППК до вже приписаних раніше.

7.5.5 У списку, що відкрився, встановіть ознаку вибору для тих ППК, описи яких необхідно перенести в трансивер. Вид вікна вибору наведений на Мал. 12. В секції «Режим трансивера» виберіть режим роботи даного трансивера. Якщо необхідно вибрати усі об'єкти - натисніть кнопку «Выделить все». Для зняття ознаки вибору з усіх об'єктів - натисніть кнопку «Отменить все». Для завершення вибору - натисніть кнопку «Выполнить».

Для того, щоб з'явився об'єкт в списку, в ПЗ «АИ АСПТИ «АІ-Грифон» він повинен бути приписаний до даного трансивера та встановлений признак «Канал GSM».

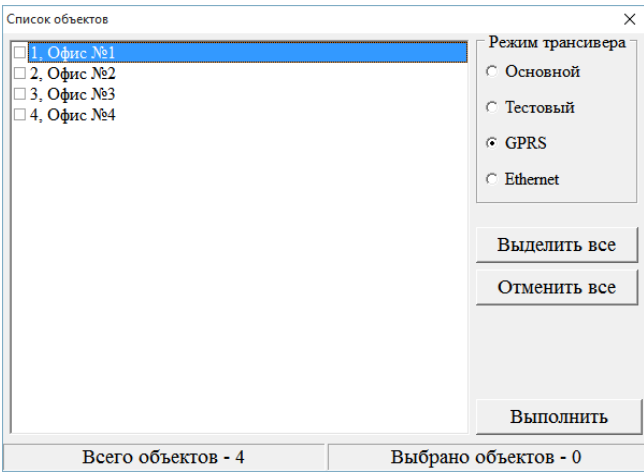

Мал. 12

Для запису списку ППК натисніть кнопку «Записать» або наберіть опцію «Запись» основного меню.

7.6 Закрийте додаток конфігуратора.

7.7 Для читання конфігурації натисніть кнопку «Прочитать» головного меню.

Конфігурування трансивера (читання/запис конфігурації) по ЛОМ можливо у будь-який момент часу, не залежить від вибору каналу передачі сповіщень в ПК ЦПТС і не вимагає відключення/включення трансивера по закінченню конфігурування.

### <span id="page-12-0"></span>**8. Перегляд налаштувань трансивера.**

8.1 Перегляд налаштувань трансивера при роботі з іншим пультовим ПЗ.

8.1.1 Підключіть трансивер по ЛВС до ПК, IP-адреса якого була введена в поле «IP-адрес СИ». На ПК запустіть додаток «Трн\_600».

8.1.2 Зніміть задню кришку трансивера, відкрутивши чотири кріпильні гвинти. Встановіть перемикач «SA1:1» у положення «Off».

8.1.3 Виберіть канал зв'язку з трансивером «LAN». Введіть IP-адресу, яка була задана в полі «Локальный IP-адрес» при конфігуруванні.

Не пізніше, ніж через 30 с на формі додатку будуть відображені:

- заводський номер трансивера, введений при конфігуруванні;
- локальна IP-адреса;

- рівень сигналу в каналі GSM;

- IP-адреса в мережі GPRS або «0.0.0.0», якщо вибраний режим роботи не GPRS;

- стан перемикача «SA1:1» «S» - в положенні «off»;

- канал прийому сповіщень або «GSM», або «GPRS», або «LAN».

Вид форми наведений на Мал.13.

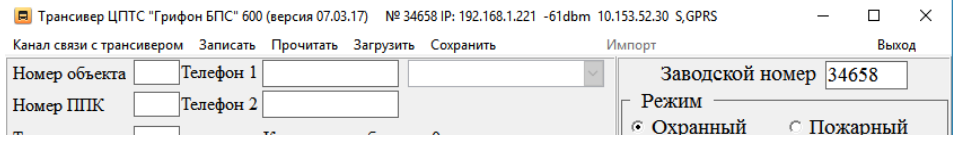

Мал.13

8.1.4 Встановіть перемикач «SA1:1» у положення «On».

8.1.5 Встановіть задню кришку трансивера, закрутивши чотири кріпильні гвинти.

*Увага!* **При перегляді налаштувань трансивер не приймає сповіщення від об'єктового устаткування.**

8.1.6 Передача в пультове ПЗ рівня сигналу в каналі GSM на об'єкті.

Якщо при конфігуруванні ППК виробництва ТОВ «Аргус-Информ» встановлена ознака «Передавать уровень GSM», то в кожному сповіщенні від цього ППК на ПЦС передається рівень сигналу GSM при передачі цього сповіщення.

При роботі в режимі «работа с другим пультовым ПО» трансивер виділяє з отриманого від ППК сповіщення рівень сигналу та передає на ПЦС додаткове сповіщення в форматі:

ААААR1480100X, де:

АААА-ідентифікатор ППК, від якого отримано сповіщення;

R148 – код сповіщення;

 $01$  – група;

 $00X - \text{Kog}$  рівня сигналу (X може набувати значень від 1 до 7)

 $X=1$  – рівень сигналу не гірше -62 dmb;

Х=2 – рівень сигналу не гірше -70 dmb;

Х=3 – рівень сигналу не гірше -78 dmb;

Х=4 – рівень сигналу не гірше -86 dmb;

Х=5 – рівень сигналу не гірше -94 dmb;

 $X=6$  – рівень сигналу не гірше -102 dmb;

Х=7 – рівень сигналу гірше -110 dmb.

8.2 Перегляд налаштувань трансивера при роботі з пультовим ПЗ «АИ АСПТИ «АІ-Грифон».

Для перегляду налаштувань необхідно та достатньо перейти на закладку «Настройки»->«Список тран-ов» додатка «ОИ АСПТИ «АІ\_Грифон» Сервер извещений». Вид закладки наведений на Мал.14.

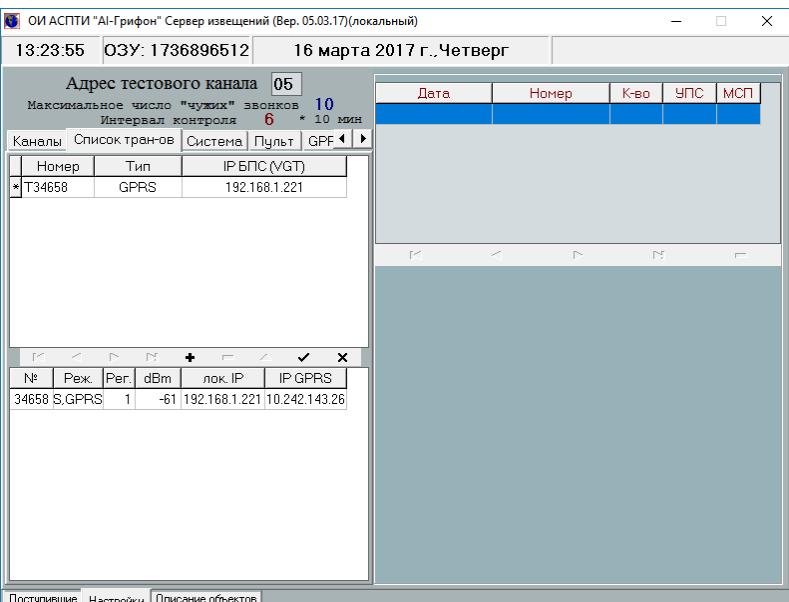

Мал. 14

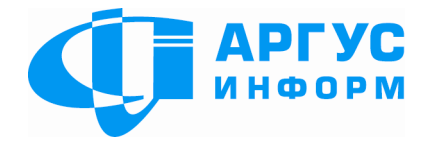

**Виробник: ТОВ "Аргус-Інформ" Україна, 61202, м. Харків, вул. Цілиноградська, 22/39 тел./факс: 057-715-30-80 [www.ai-grifon.com.ua](http://www.ai-grifon.com.ua/)**